## **UPDATE PROCEDURE WITH "FIRMWARE UPDATER 3" [WWW.BRITEQ-LIGHTING.COM](http://www.briteq-lighting.com/)**

**Briteq® currently uses 3 different FIRMWARE UPDATERS. For each product you have to check which updater should be used. Below you will find the procedure for updates using the "FIRMWARE UPDATER 3", as shown on the picture.**

## **Installing the "FIRMWARE UPDATER 3"**

Go to the Briteq website and download the **latest PC-software** from the "FIRMWARE UPDATER 3" page: *<https://briteq-lighting.com/firmware-updater-3>* Unzip the downloaded file to the C-drive of your Windows computer → "*C:\BRITEQ-FWupdater3*"

The 1<sup>st</sup> time the updater is connected a driver needs to be installed, follow these steps:

- Connect the UPDATER3 to a USB port on your Windows PC.
- Windows will search for a driver to install.
- If the driver is not found, please go to "*C:\BRITEQ-FWupdater3\USB\_DRIVERS"* and install the driver manually:
	- If you use Win 32bit: Double-click the file "CP210xVCPInstaller\_x86.exe"
	- If you use Win 64bit: Double-click the file "CP210xVCPInstaller\_x64.exe"
- When the driver is installed, you should see this in the Device manager: write down the COM-port number "x" that is shown between brackets: (COM"x")

Ports (COM & LPT) Communications Port (COM2) ECP-printerpoort (LPT1) Silicon Labs CP210x USB to UART Bridge (COM

## **Programming a projector**

- Connect the updater to the PC (if not already done).
- Connect the UPDATER3 to the DMX-input of the projector. *NOTE: you can daisy chain up to 5 units to program them in 1 time.*
- On your PC go to the directory "*C:\BRITEQ-FWupdater3\"*
- Double-click the file *"firmware\_tool.exe"* to open it:
- Select the COM-port with the same number "x" as what was shown in the Device manager. **NOTE:** if you don't remember the COM-port number  $\rightarrow$  open the *Windows Device Manager and look for the TAB called "Ports (COM&LPT)"*
- Press the **OPEN** button and select the desired **JLY**-file.
- Press the **DOWNLOAD**-button:
	- After about 10seconds the display of the projector(s) will show "Firmware Update" and a progress bar to indicate that the update is running.
	- Also the progress bar on the PC-software starts running.

*NOTE: the update can take up to 5 minutes so if you have a lot of projectors we advise you to daisychain up to 5 units!*

- When the Update is finished, the PC-software shows "Download Complete!" while the projector(s) start resetting.
- The update is finished, you can unplug the DMX-cable from the projector(s) and press the "Quit" button on the PC-software.

*NOTE: The "Test" button on the PC-software can be ignored.*

*©2018 Briteq Lighting - [www.briteq-lighting.com](http://www.briteq-lighting.com/)*

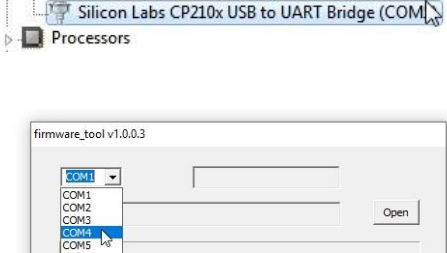

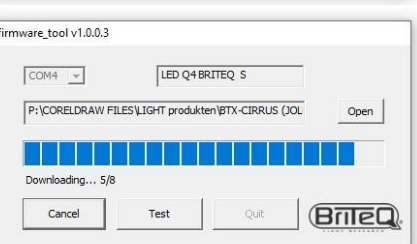

Quit

Test

**Brited** 

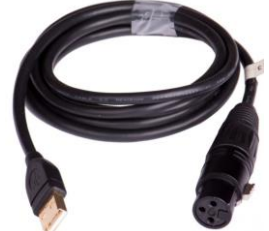